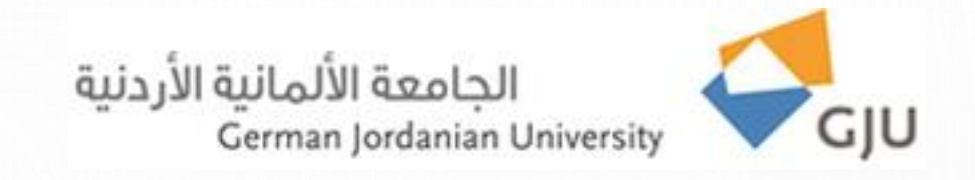

### **Information Systems and Technology Center**

Technical Support FAQs

## **Fixing wireless connection errors with a red X**

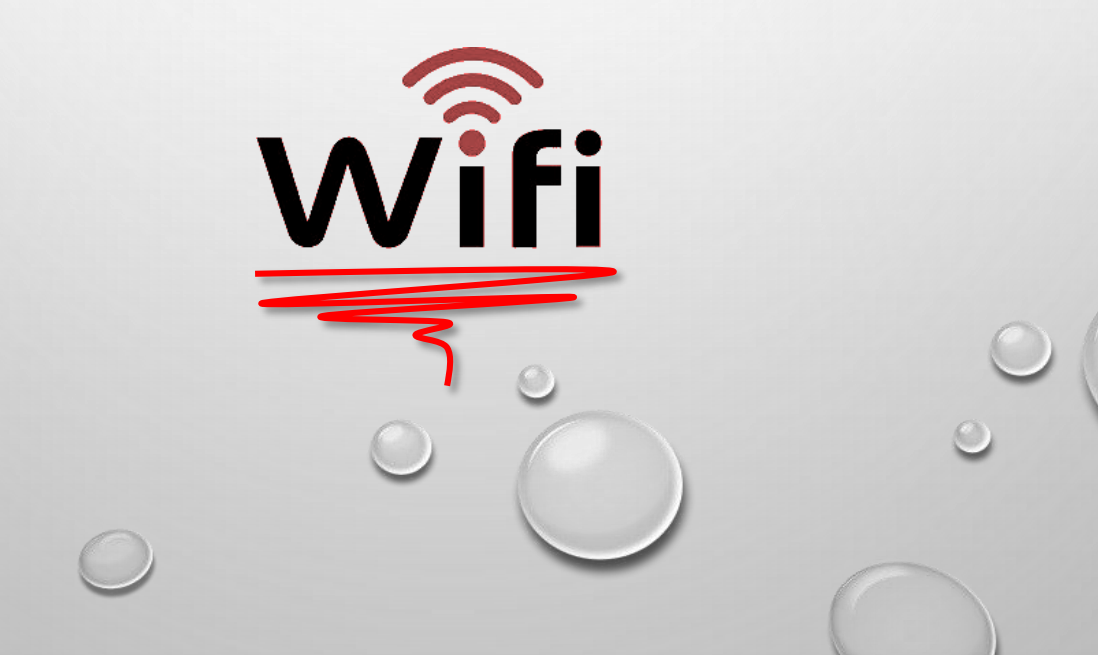

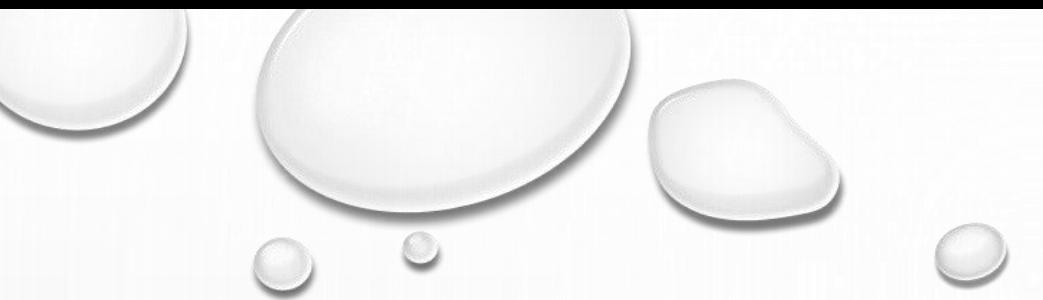

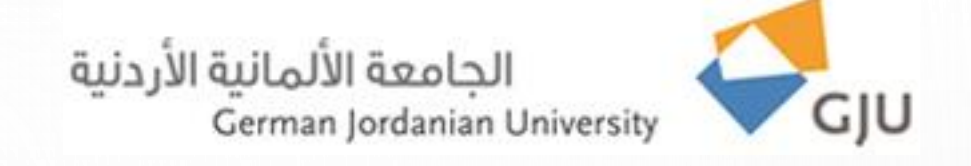

#### **Dear beloved employee,**

If you notice that there is a red **X** mark beside Wi-Fi name as the figure below, please do the following:

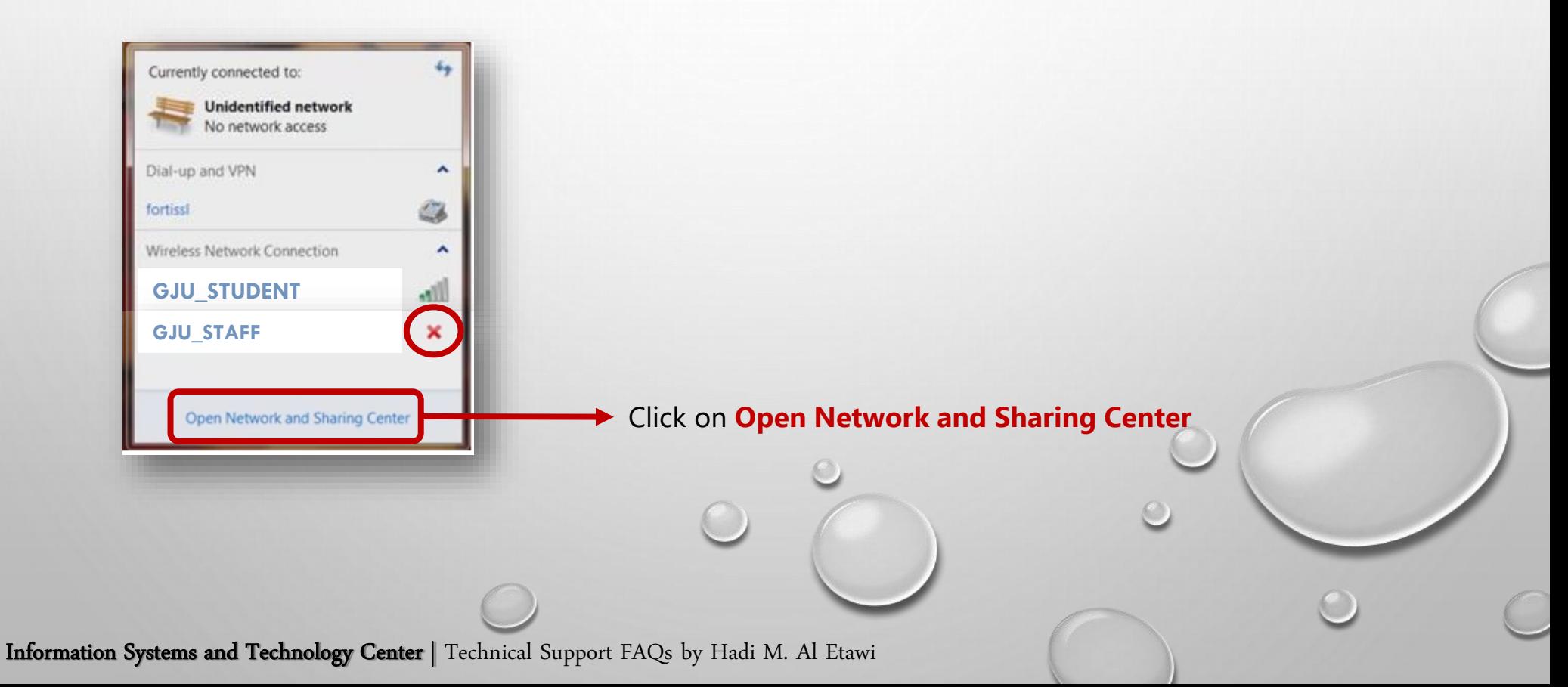

## الجامعة الألمانية الأردنية German Jordanian University

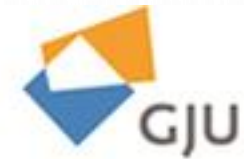

#### $\sim$   $\sim$   $\sim$   $x$ >> Control Panel > Network and Internet > Network and Sharing Center Search Control Panel  $-4$  $\mathfrak{p}$ Control Panel Home View your basic network information and set up connections Click on **Manage**  See full map Manage wireless networks **wireless network** Change adapter settings WVU-PC Network Internet Change advanced sharing (This computer) settings View your active networks Connect or disconnect No Internet access Network Access type: Public network Connections: U Local Area Connection Change your networking settings Set up a new connection or network Set up a wireless, broadband, dial-up, ad hoc, or VPN connection; or set up a router or access point. Connect to a network Connect or reconnect to a wireless, wired, dial-up, or VPN network connection. Choose homegroup and sharing options رقته Access files and printers located on other network computers, or change sharing settings. Troubleshoot problems E See also Diagnose and repair network problems, or get troubleshooting information. HomeGroup **Internet Options** Windows Firewall

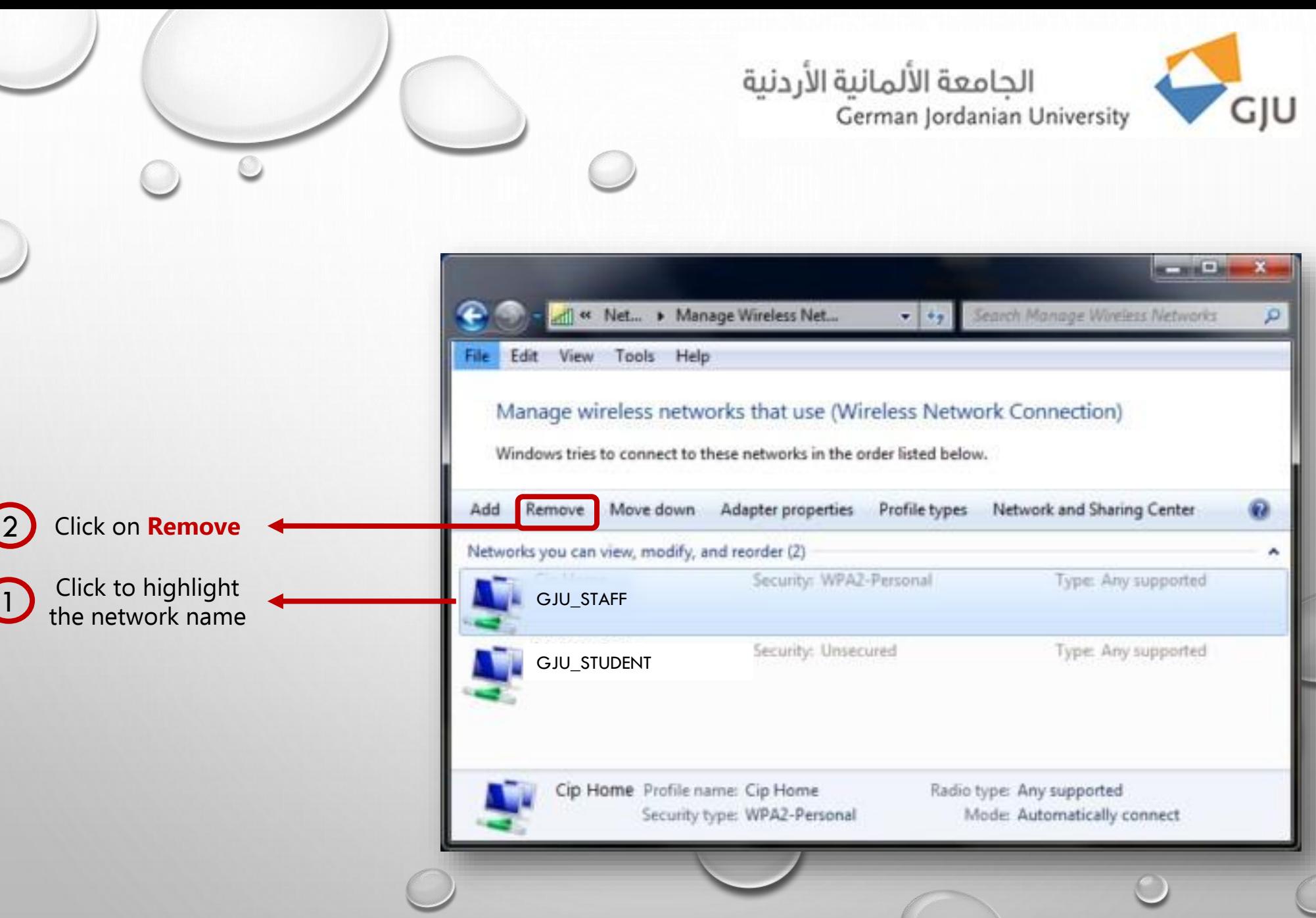

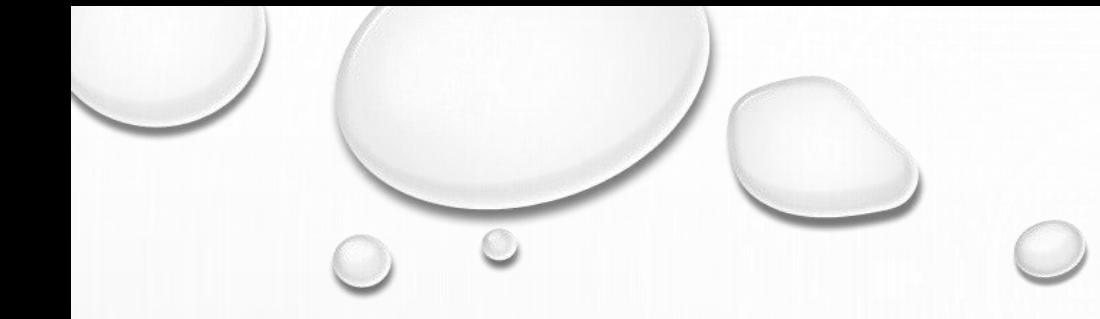

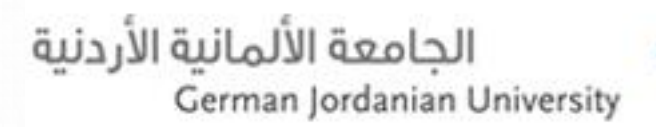

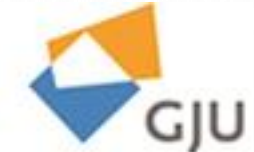

A popup box will appear to verify the network removing

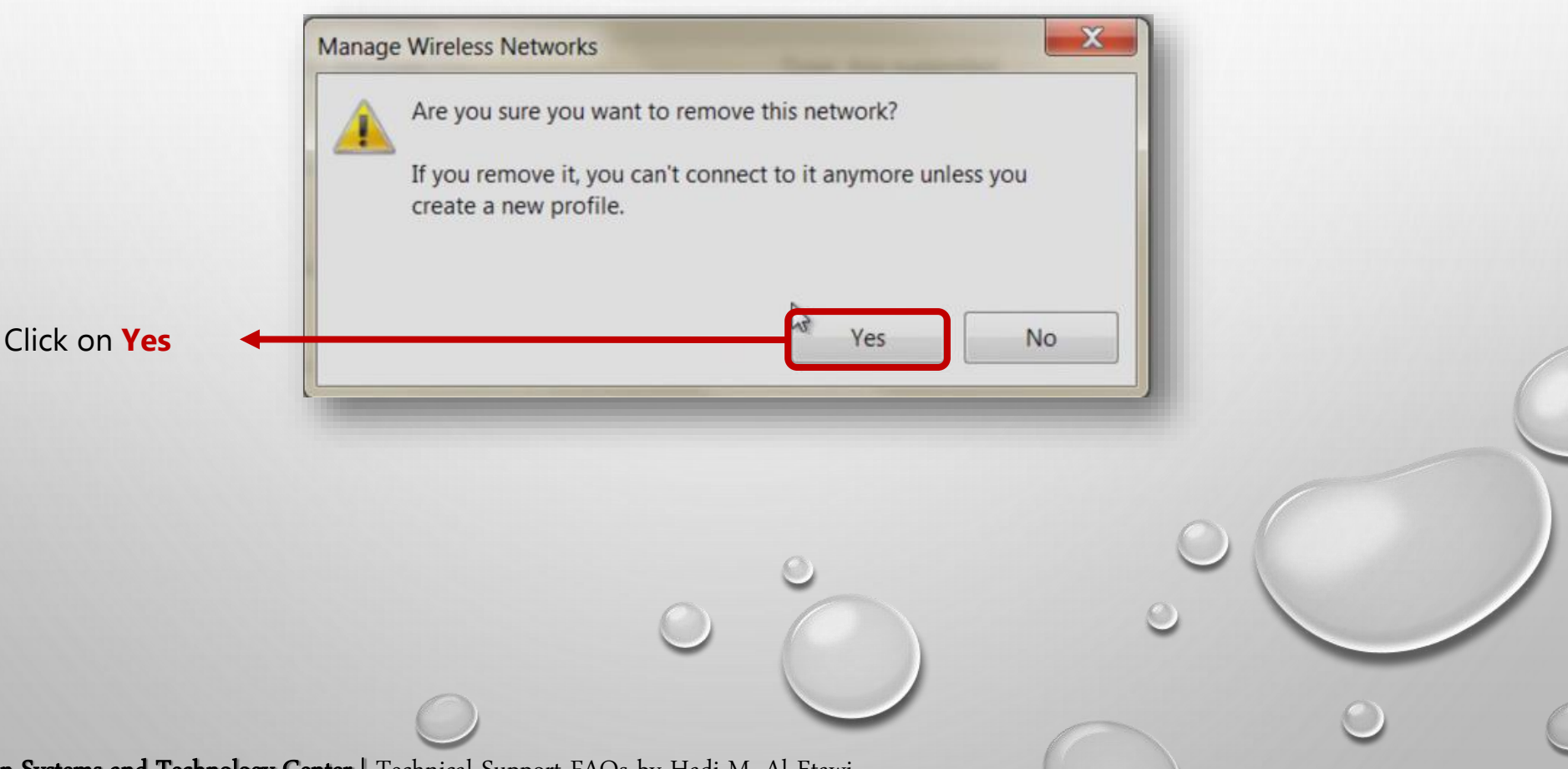

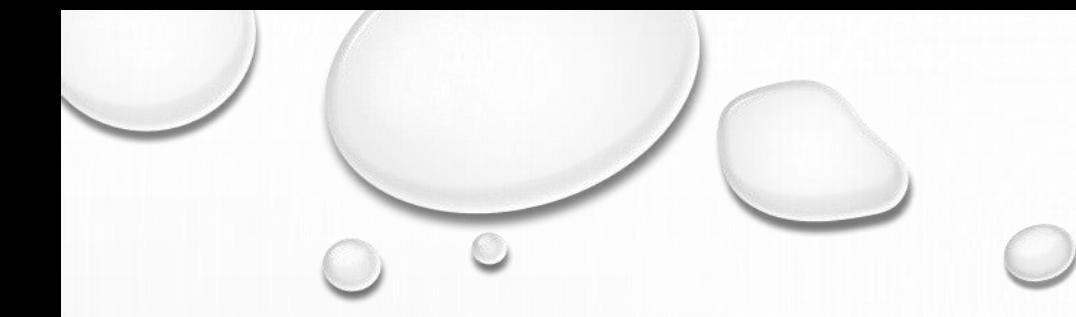

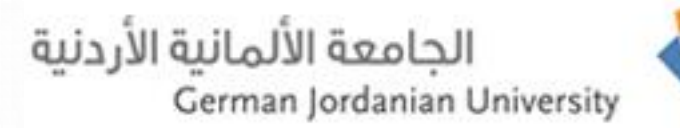

۸

۸

0

 $\frac{1}{2}$ 

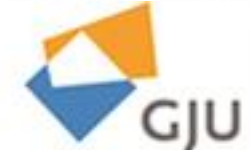

At this stage you will notice that the desired network is without red **X** mark

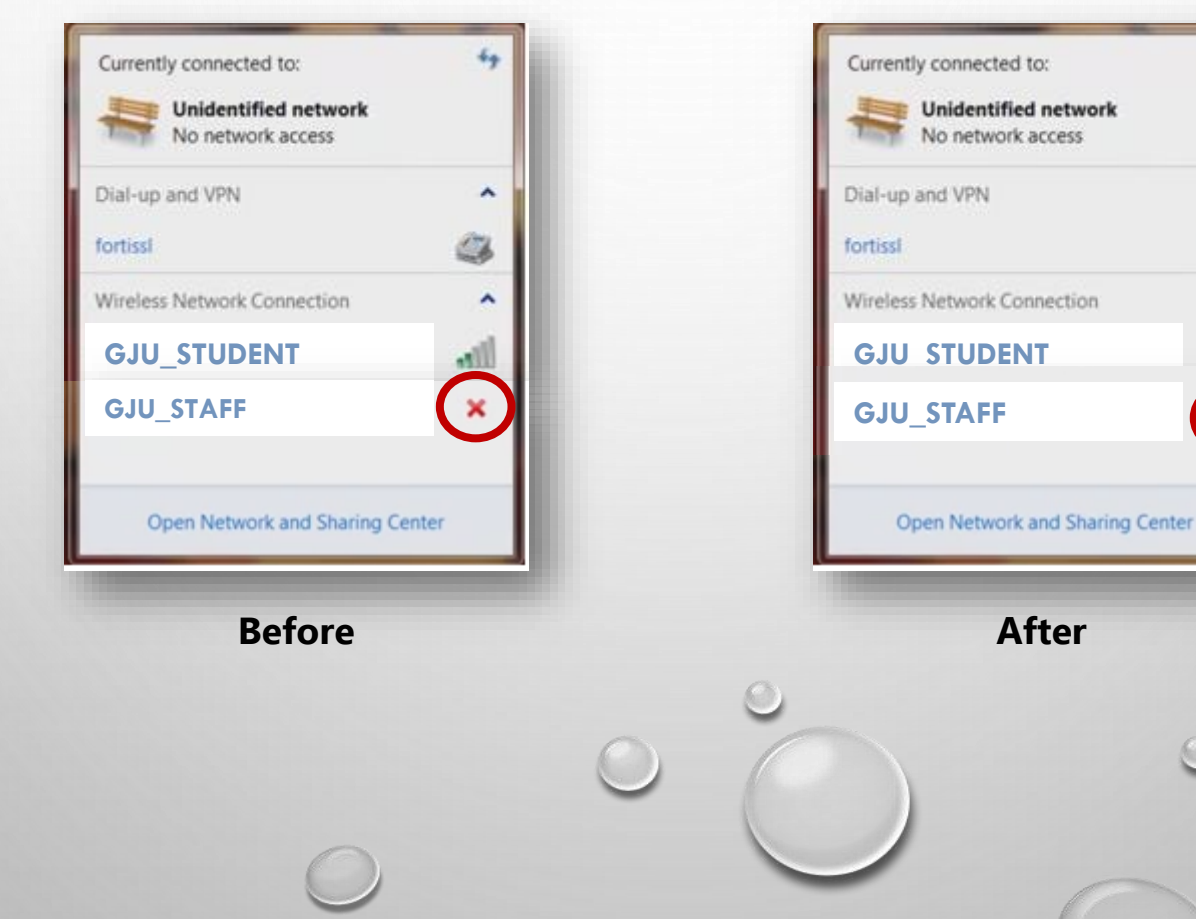

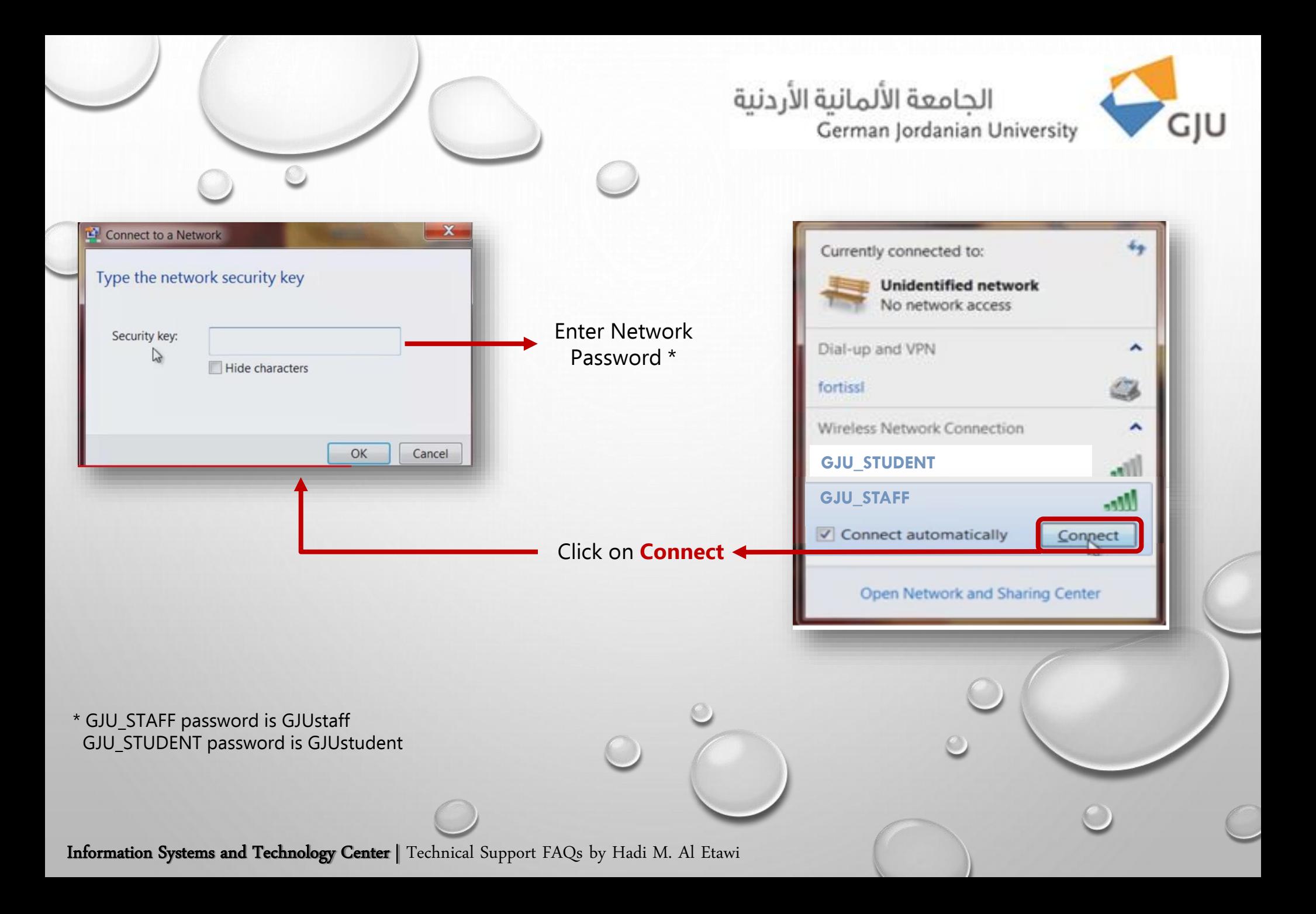

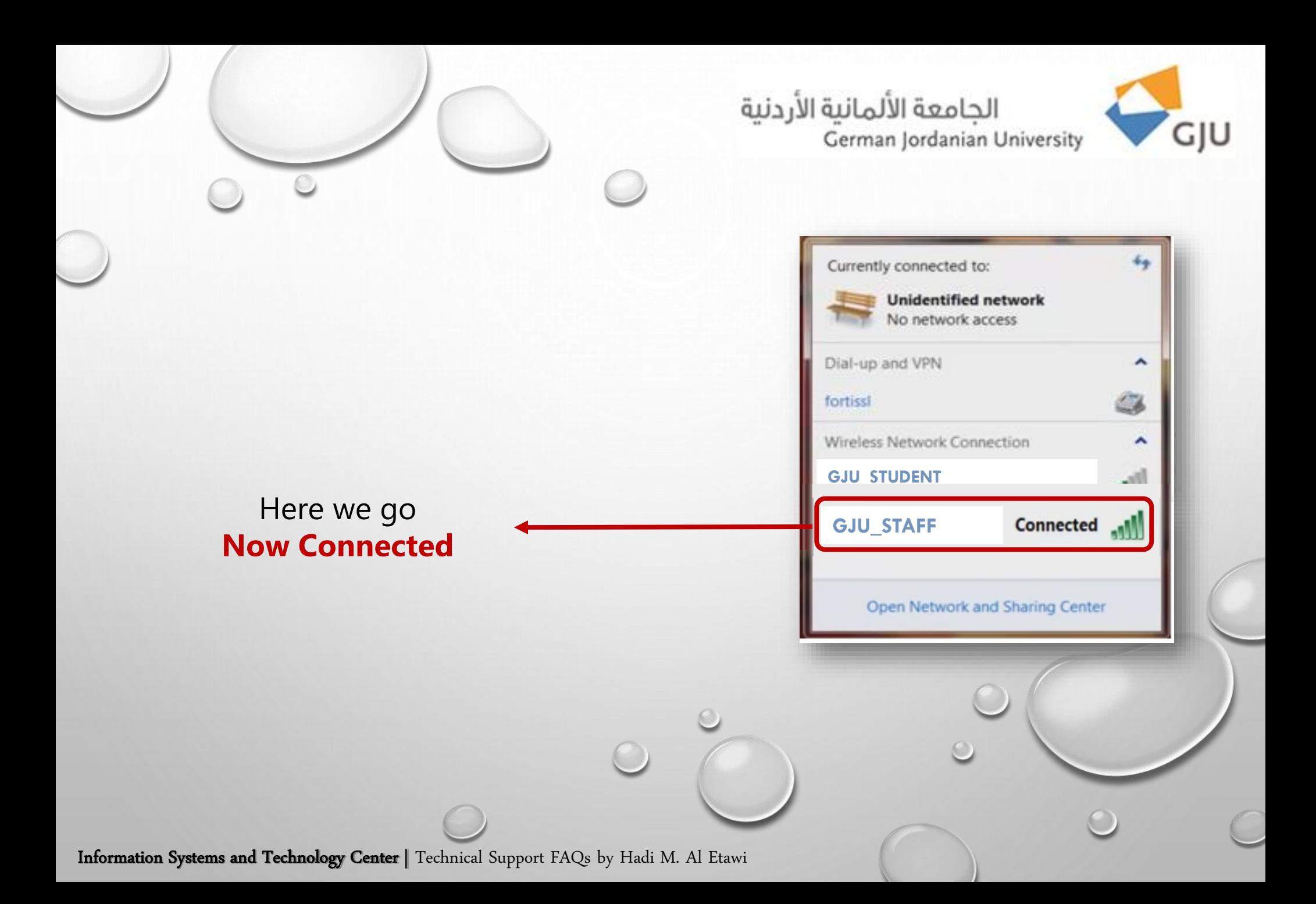

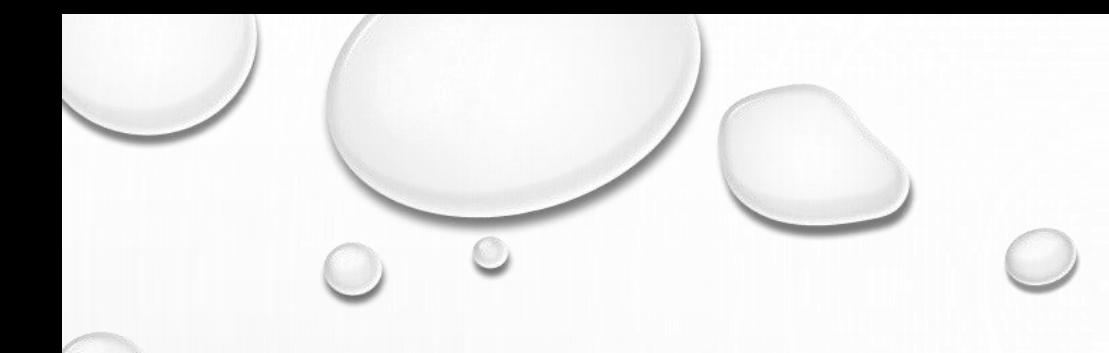

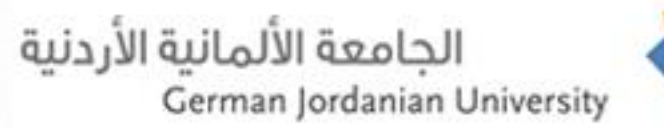

 $\mathcal{O}$ 

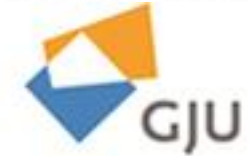

# **Thank you for the follow-up**